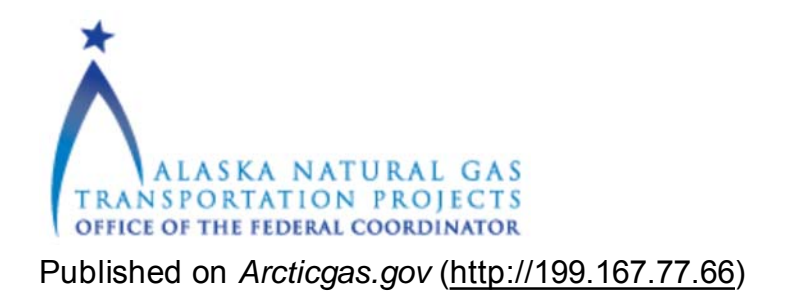

# **Permits matrix instructions**

**Last Update:** July 28, 2014

The Office of the Federal Coordinator has collected a large amount of information about the major federal permits and approvals required for an Alaska natural gas project. This permits matrix will be updated with new approvals and authorizations as necessary.

Go to the permit matrix (opens a new window)  $>_{[1]}$ 

# To use the matrix, follow these simple steps:

#### **1. Select the level of information:**

- **Detailed report**: Provides for each permit the associated laws and regulations, timing and scheduling, public notices and public comment opportunities, related permits or coordination required, and application requirements.
- *Summary report:* Provides a brief overview of the permit and purpose.

### **2. Narrow your search by doing one or all of the following (hold down the CTRL key on your keyboard if making multiple selections within a category):**

- *Select specific permits* (such as the U.S. Army Corps of Engineers Clean Water Act 404 permit).
- *Retrieve all permits from specific agencies* (such as the Bureau of Land Management).
- *Find all the permits that may be required for a specific aspect of the project* (such as the compressor stations).
- Look for permits associated with a specific law (such as permits requiring Endangered Species Act consultation).

### **3. View and print reports**

- *Generate PDF:* Results will come up in an Adobe Acrobat PDF that you can print.
- *Generate Report:* Results will come up in a new browser window. If multiple permits matched your search, you can click on the green arrows in the upper right corner of the

page to view other results.

# **Example searches**

# **Which permits are the National Marine Fisheries Service responsible for?**

Under "Report Type" select which type of report you would like. Then under "Agencies" select "National Marine Fisheries Service." Lastly, generate the report in either PDF or web format to display your results.

## **What authorizations may be needed just for construction of the project, such as temporary roads, camps, and contractor yards?**

Under "Report Type" select "Summary." Then, under "Project Features," select "Temporary camps," "Temporary contractor yards," and "Temporary roads." Note: Make sure to hold down the CTRL key to select multiple items. Generate the report in either PDF or web format. A summary table will list the permits and the agency responsible for the permit, the law providing authority for that permit, and the general purpose of the permit.

## **Does the U.S. Coast Guard have any requirements to inform the public during its permit review process for a bridge?**

Under "Report Type" select "Detailed." Then, under "Permit Name," select "Bridge permit." Generate the report in either PDF or web format. To answer the question, go to the "Public Notices" section.

## **For which permits will the agency conduct government-to-government consultation? I'm not interested in all the details, just a list of the permits.**

Under "Report Type" select "Summary." Then under "Applicable Laws" select "Executive Order 13175 (government-to-government consultation)." Generate the report in either PDF or web format. A summary table will list the permit name, agency name, primary law providing authority for the permit, and the purpose of the permit.

# **Contact and additional information**

Larry Persily, Federal Coordinator [2], (202) 627-6862, Ipersily@arcticgas.gov [3]

Download a copy of these instructions >

[4]

Continue to the permits matrix  $>_{[1]}$ 

**Source URL:** http://199.167.77.66/permits-matrix-instructions

**Links:**

[1] http://54.201.246.59/OFCPortalApplication.Web/ReportsManager.aspx

[2] http://www.arcticgas.gov/ofc/bio/persily-larry

[3] mailto:lpersily@arcticgas.gov

[4] http://www.arcticgas.gov/sites/default/files/documents/permits-matrix-instructions.pdf3 of 3